# Data Pre-Processing Tool マニュアル

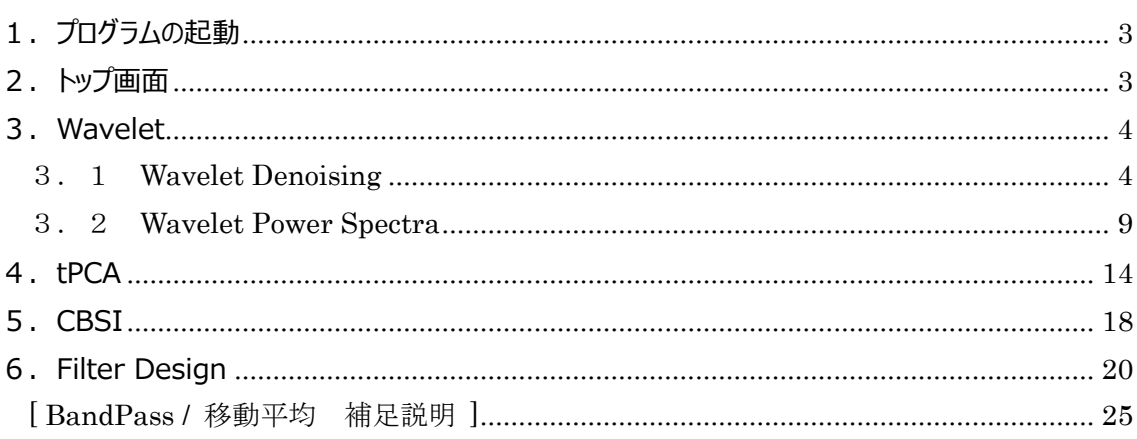

version 1.3 ビー・アール・システムズ株式会社 2020年12月28日

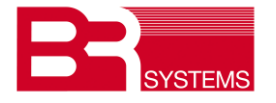

# 更新履歴

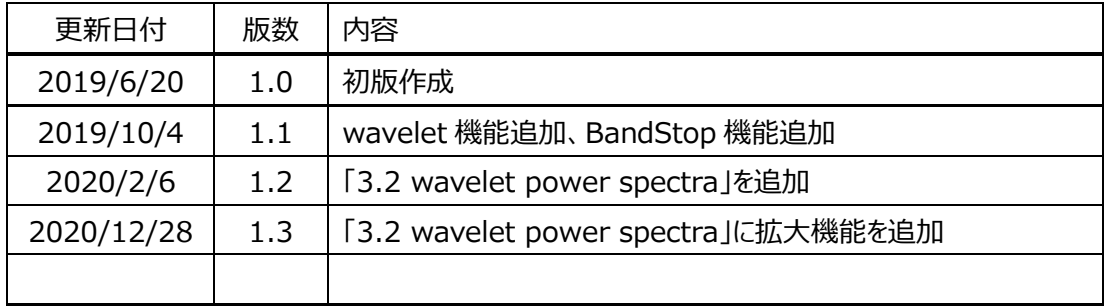

# <span id="page-2-0"></span>**1.プログラムの起動**

DPPT.exe をダブルクリックすることで起動します。

起動後、次の画面が立ち上がります。

尚、Excel 搭載 PC に DPPT ツールはインストール願います。

一般的に最初の段階で、体動、等によるノイズ低減の処理を行います。

除去ツールとして、WaveletDenoising, tPCA, CBSI の 3 手法を搭載しています。この手法の使い訳 は、ノイズの性質に拠り選択願います。その後、電気信号、心拍、呼吸、等のノイズを FilterDesign で 低減させます。

**これら 4 手法の技術的説明は、「BRainAnalyzer 解説書」を参照願います**。

# <span id="page-2-1"></span>**2.トップ画面**

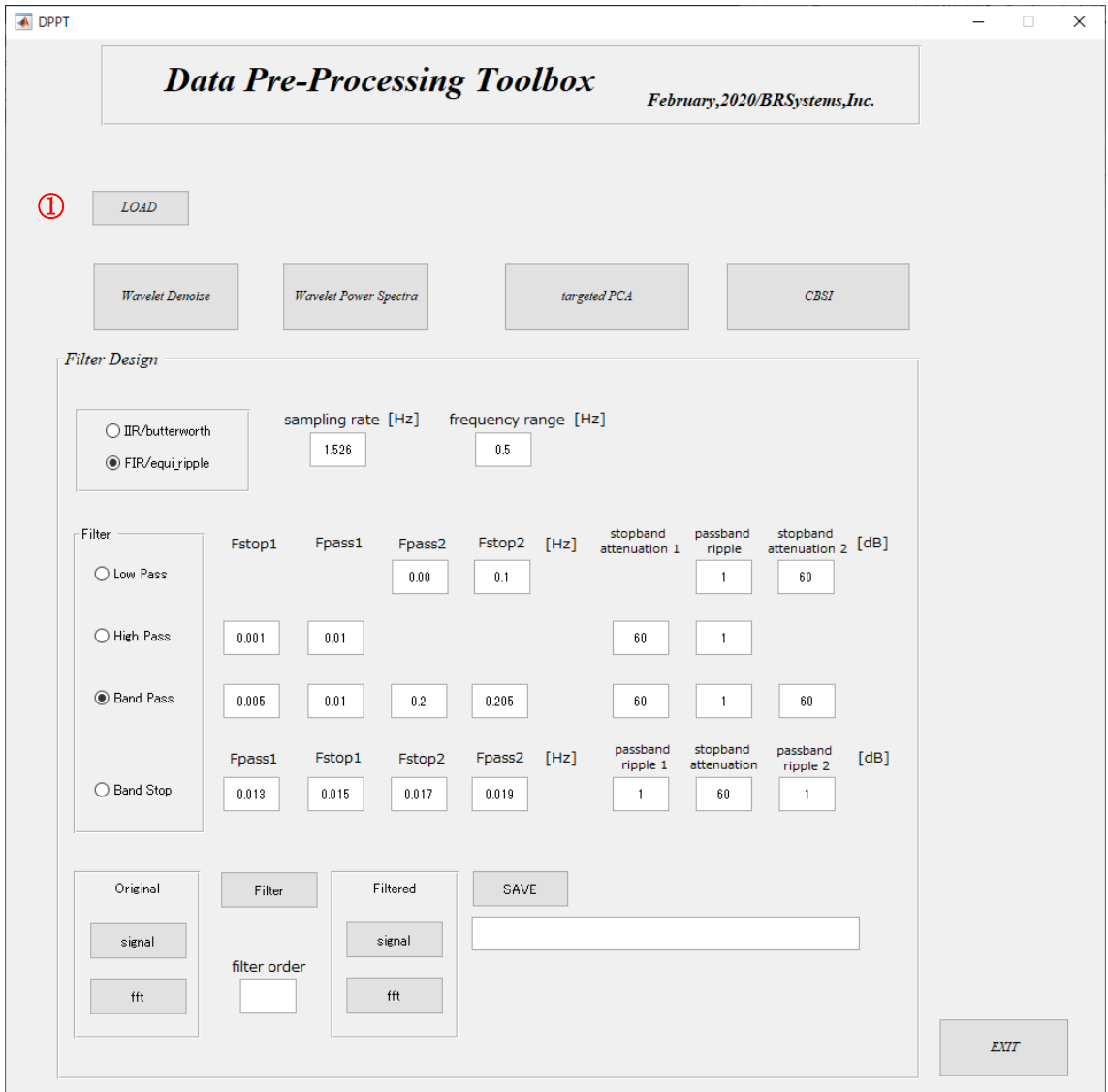

- LOAD をクリックし、データ(.csv ファイル対応)を入力します。
- 体動除去の手法を選択します。

## <span id="page-3-0"></span>**3.Wavelet**

<span id="page-3-1"></span>3.1 Wavelet Denoising

トップ画面の WaveletDenoise をクリックします。

## [入力方法]

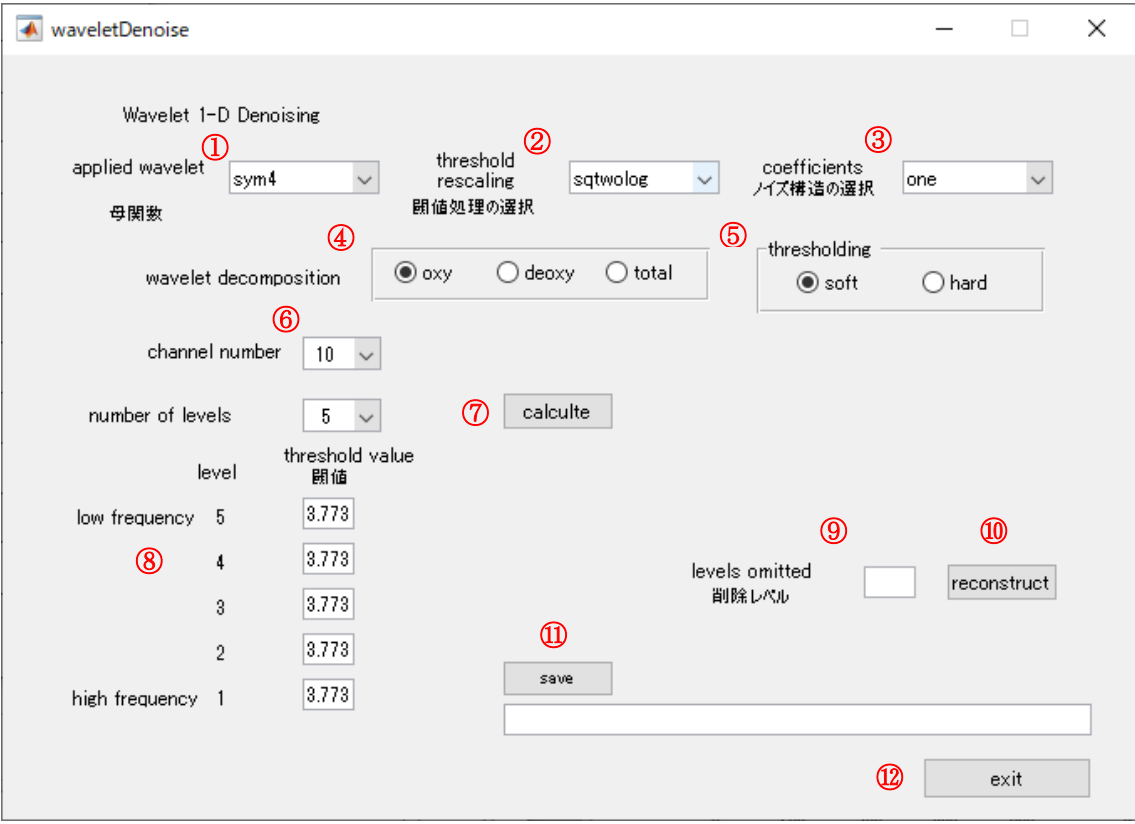

- wavelet の母関数を選択します。
- ノイズ除去スレッシュホールド法の選択をします。
- ノイズ構造の選択をします。
- 係数図選択の対象
- 閾値処理の方法を選択します。ソフト処理は連続性が保たれ、ハード処理は不連続にな りますが、遷移部をより明確にします。
- 係数図選択の対象チャネル
- 計算を実行します。
- 閾値が自動的に計算されます。レベル数を 5 または 3 に設定願います。
- 考慮しない次数を選択します(一般的には不要です)。
- ⑨を考慮した波形を再構築します。
- ノイズ処理した波形を保存します。
- 画面を閉じます。

### [計算結果]

各レベル (この場合は、oxy、チャネル 10) の係数図

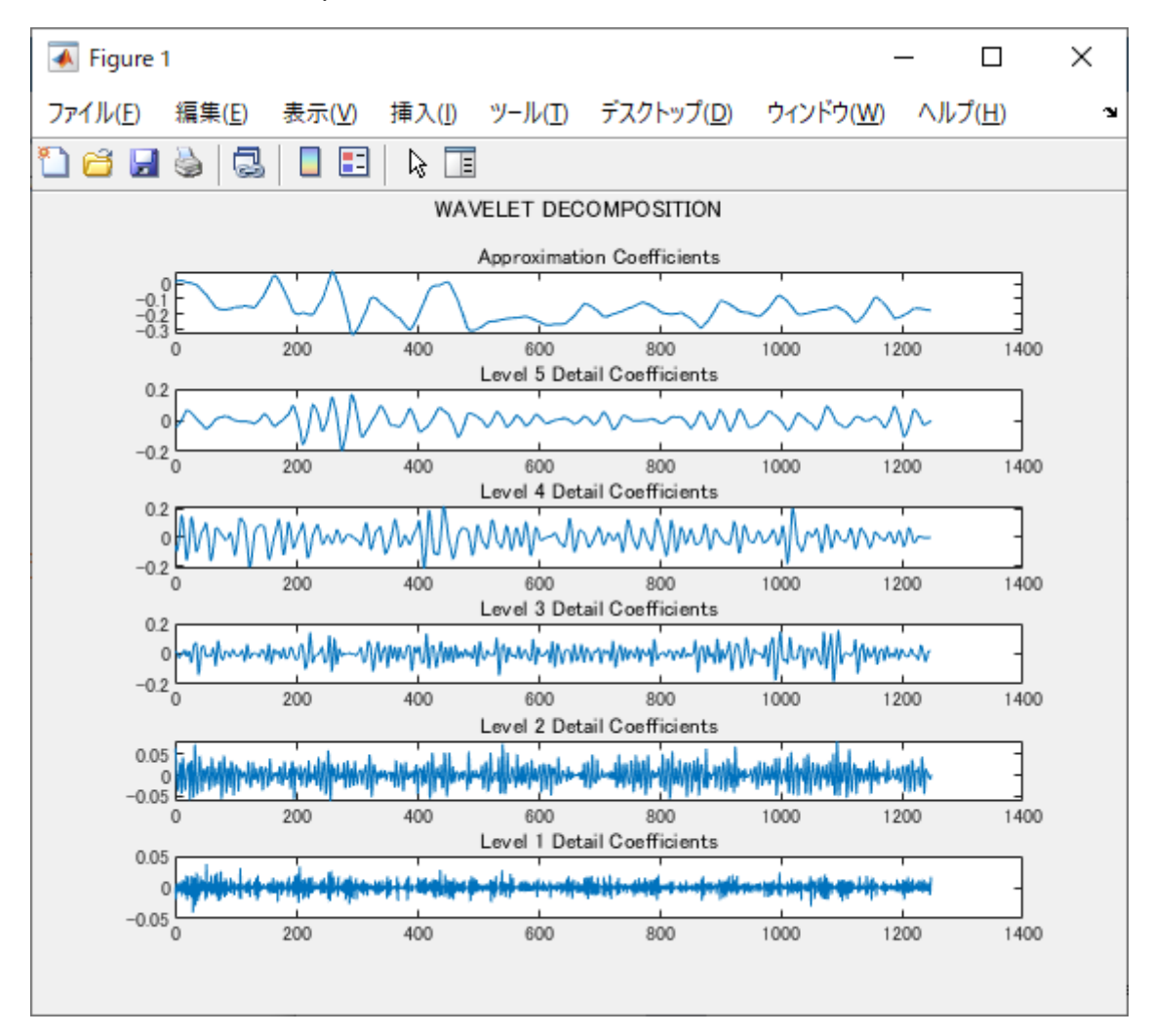

次が高周波成分、5 次は低周波成分

ノイズ除去後の波形(緑)と原波形(青)

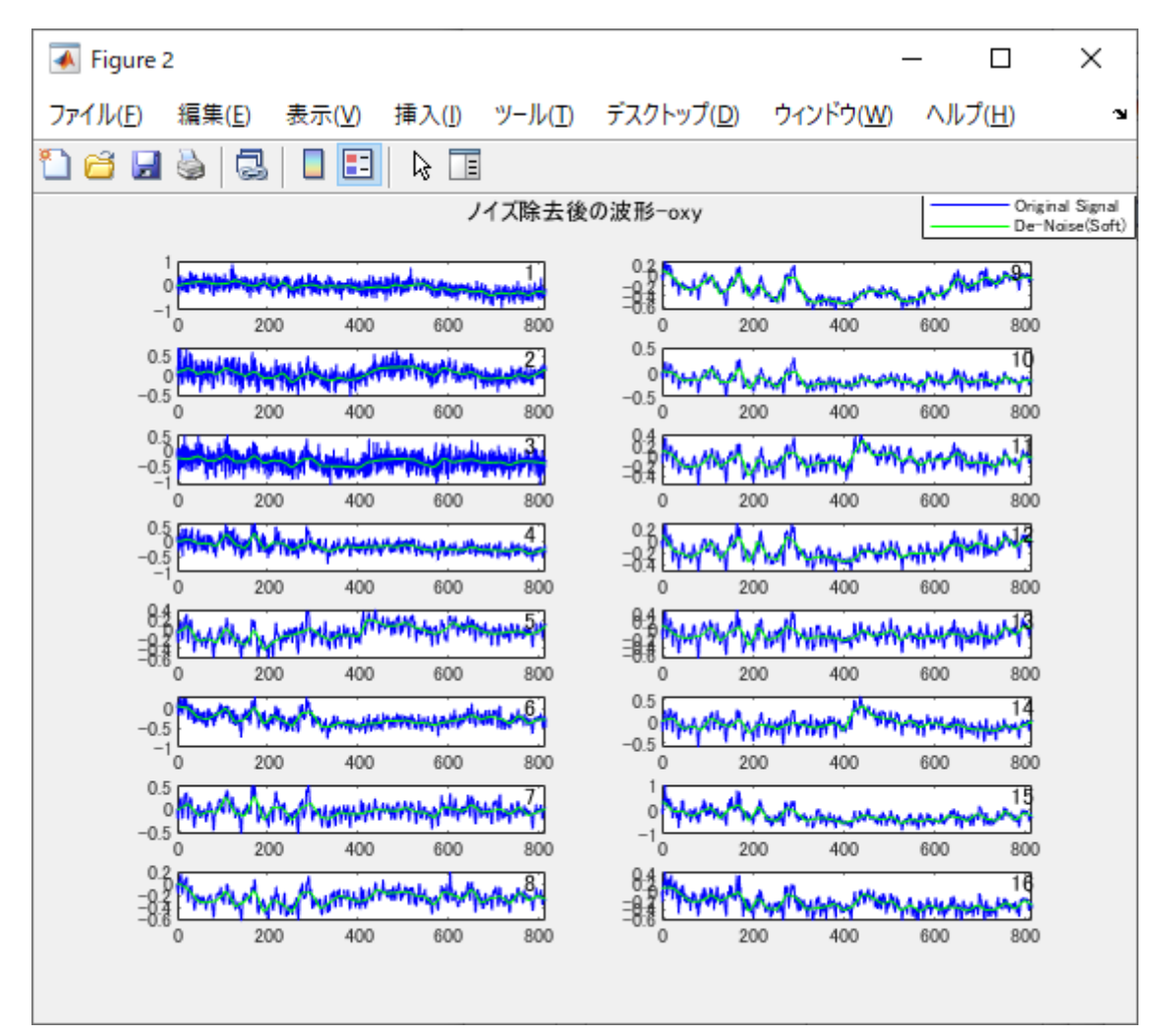

各チャネルの denoise 後の波形はグリーンの線で表示されています。ノイズが除去されていることが判りま す。

レベル数を 5 にした場合、平滑化が過ぎ、脳の賦活も滑らかにする恐れがあります。

その場合、レベル数は 3 に設定願います。

また、対象波形にも依存しますが、除去効果は母関数、各種設定により、変化します。

Band Pass の場合の、low pass, high pass の利き具合の例を次図に示します。 (symlet4, nyquist freq. 6.1[Hz])

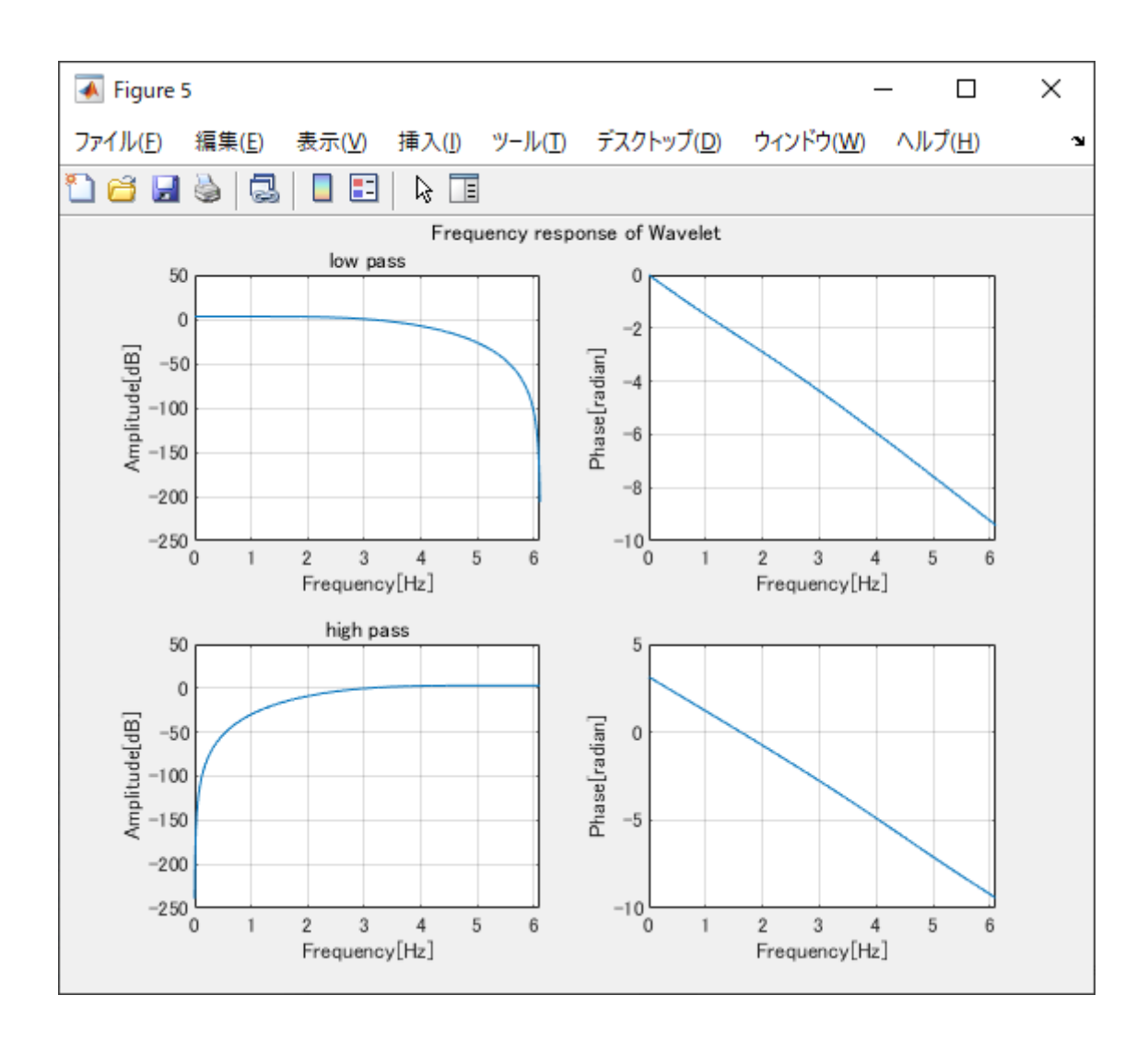

#### wavelet の信号処理の図解

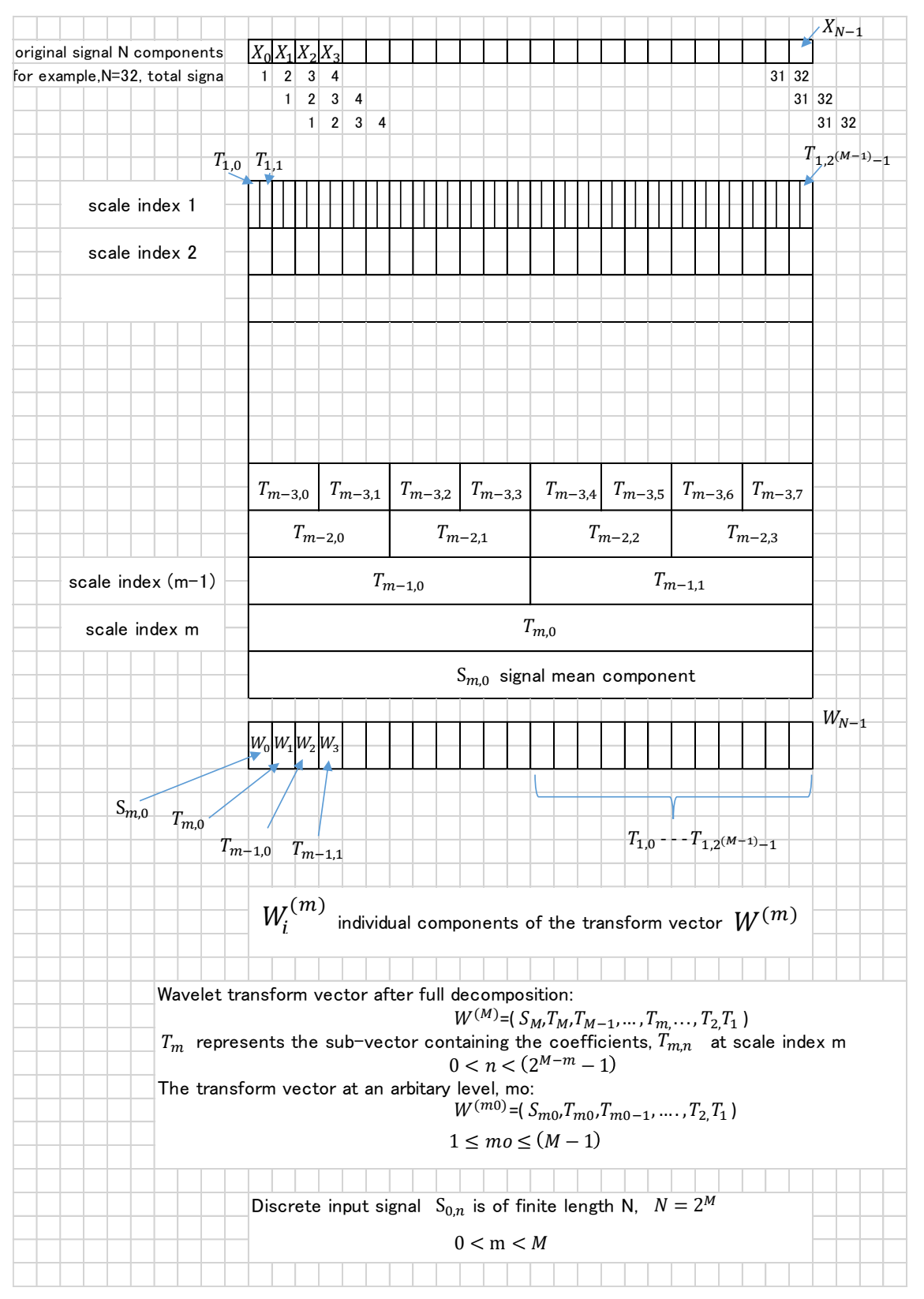

## <span id="page-8-0"></span>3.2 Wavelet Power Spectra

トップ画面の Wavelet Power Spectra をクリックします。

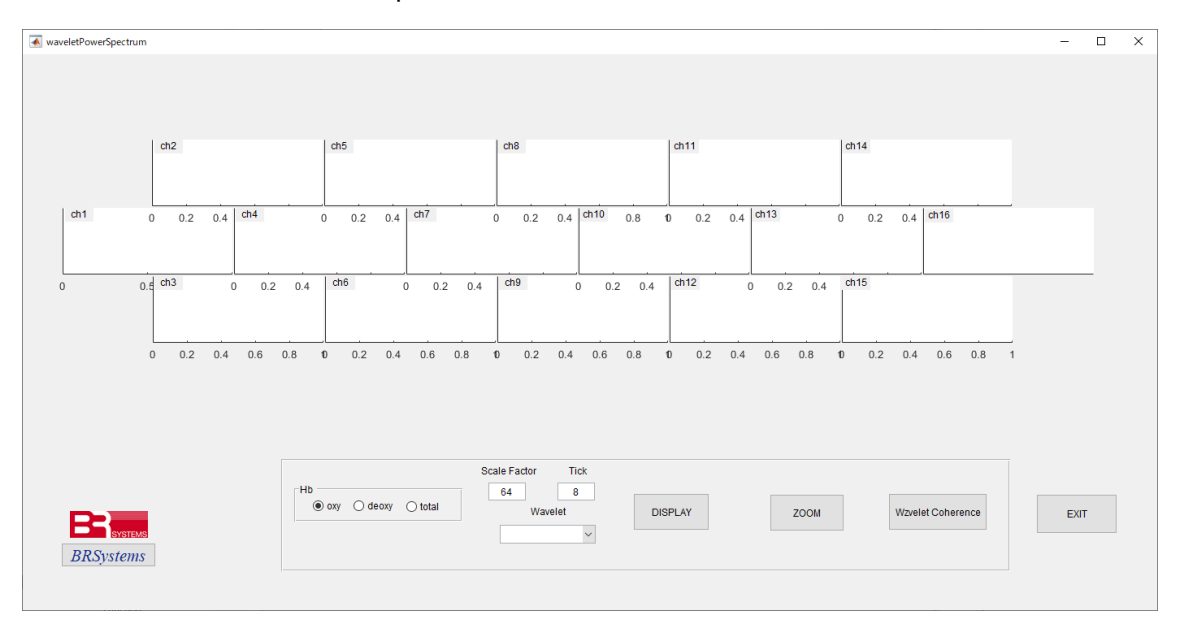

Hb のタイプ (oxy,deoxy,total)、Scale Factor (縦軸の解像度)、Wavelet の母関数を選択し て、DISPLAY をクリックしますと、スペクトル図が表示されます。タスクのイベント線も 表示されます。

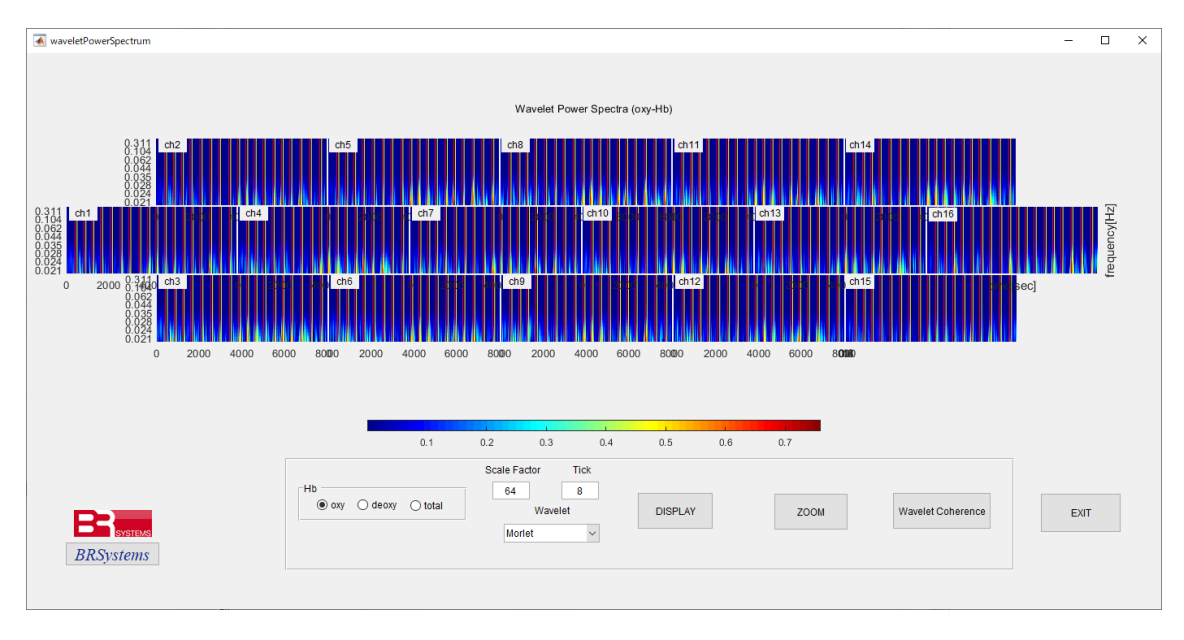

このスペクトル図から、各チャネルの時系列な周波数変化、チャネル間の相関関係が一目瞭 然で判読できます

但し、解像度が粗すぎて確認したい時間帯、周波数域が解読できない場合は、ZOOM をク リックします。

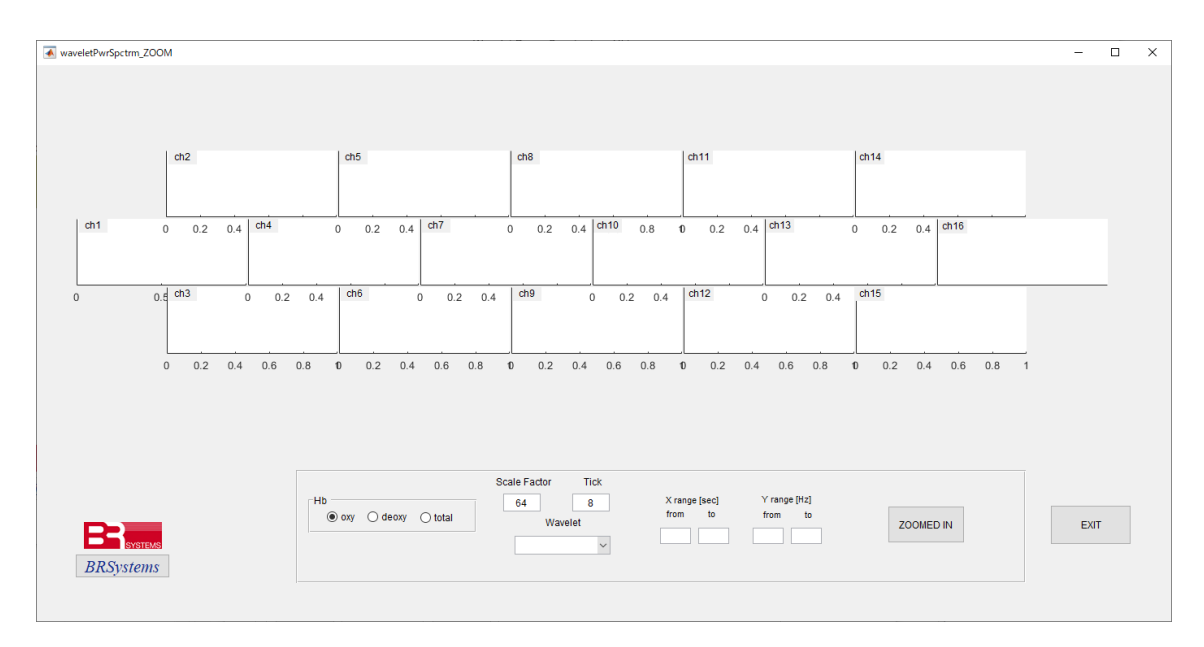

ZOOM 画面上で、Scale Factor,Tick,Xrange,Yrange を設定し、拡大図を表示します。 下の例では、Scale Factor:1280, Tick:100 ,Xrange:0—888[sec], Yrange:0.01—0.03[Hz] で表示しています。前頁の図で見逃していた脳の賦活パターンが判ります。

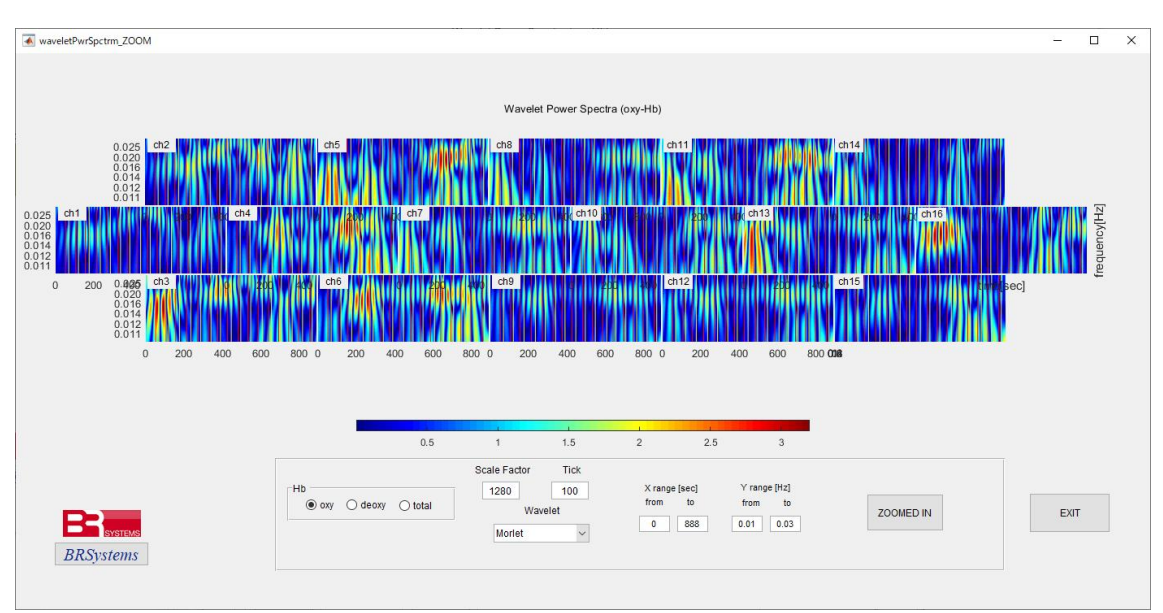

擬似周波数(Fp: pseudo-frequency)について

疑似周波数 Fp は、wavelet 関数の Fc (center frequency), a (Scale Factor), Fs (Sapling Frequency) から算出されます。

[設定項目の説明]

・Fc (center frequency)

各ウェーブレット関数(harr,sym4,morley,)は一意の Fc (center frequency)を持ちます。 centfrq('meyer') =  $0.6902$ [Hz], centfrq('morl') =  $0.8125$ [Hz] centfrq $(\text{sym }4) = 0.7143[\text{Hz}]$ 

・a (Scale Factor)

Scale Factor は、疑似周波数に関係します。Scale Factor が1ですと一番圧縮された 高周波数になり、Scale Factor が大きいと伸長された低周波数になります。 下図の例で分母(1,2,4)が Scale Factor に相当します。

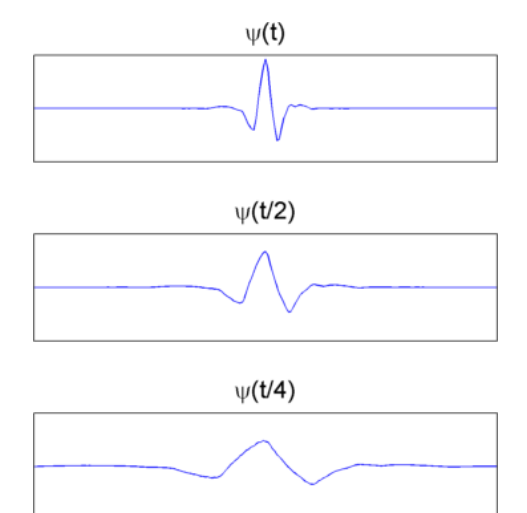

· Tick (目盛) 縦軸スケールの目盛間隔を指定。

・Fp (pseudo-frequency)

Fp は次式から算出されます。

 $Fp = scal2frq(1:a, 'morl', 1/Fs);$  % この例では、ウェーブレット関数として'morley'。

· Xrange[sec]: 拡大したい時間軸(開始秒から終了秒)の指定。

・Yrange[Hz]: 拡大したい周波数域(低周波数から高周波数)の指定。

## **Wavelet Function: morley Fs(Sampling Frequency): 12.2[Hz]**

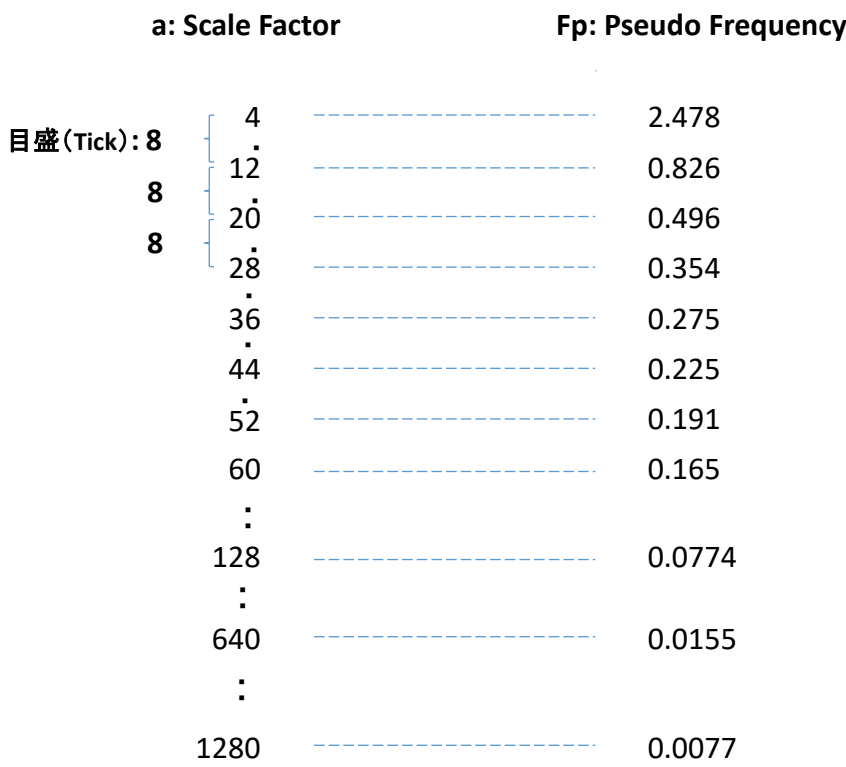

**Yrange**設定時の注意点:

例えば、**Scale Factor**が**60**で、**Yrange**の低周波数を **0.165**より小さい値に設定しますと、エラーになります。

## **Ref: https://mathworks.com/help/wavelet/ref/scal2frq.html**

各ウェーブレット関数が一意の Fc (center frequency)を持つ例

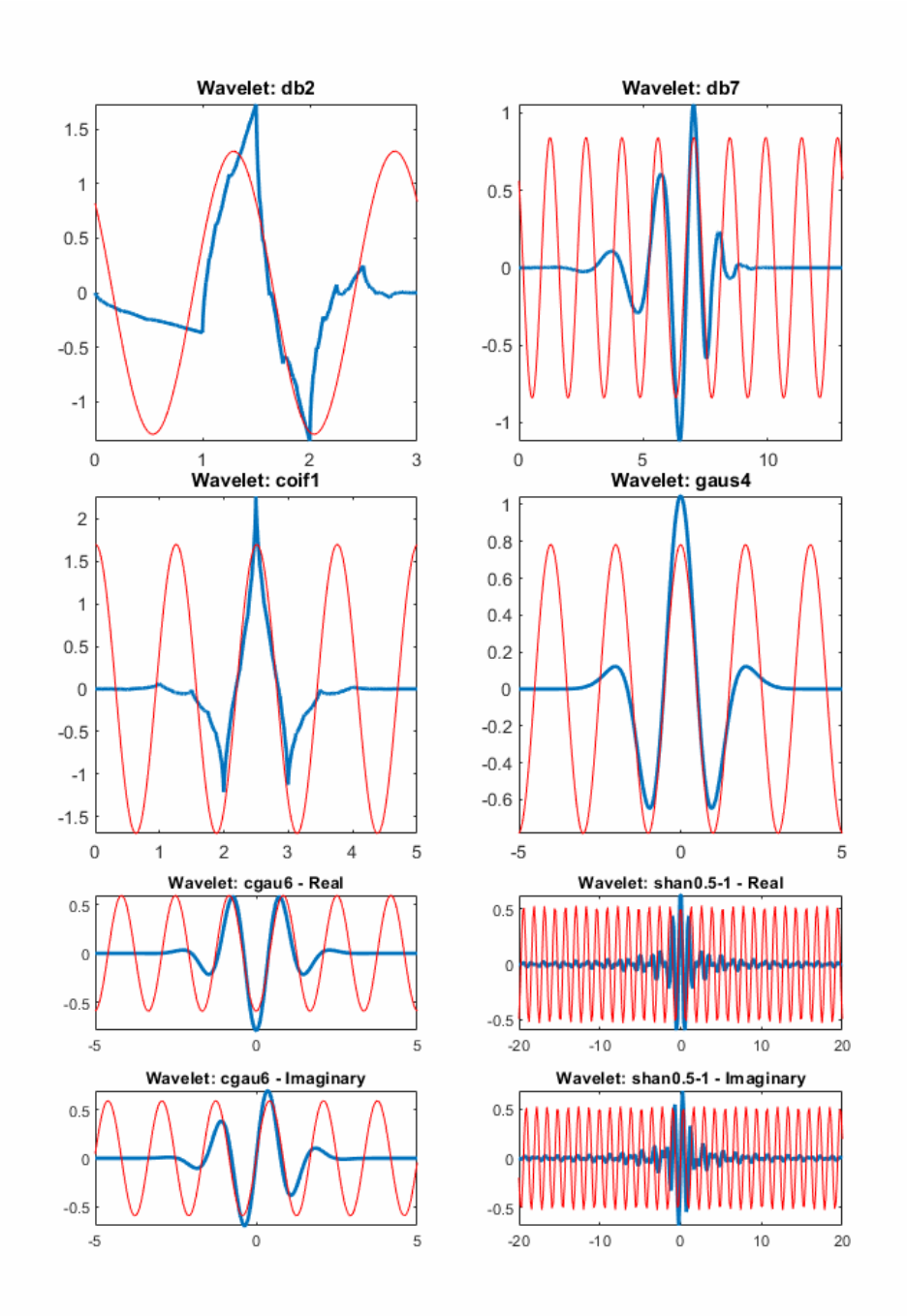

As you can see, the center frequency-based approximation (red) captures the main wavelet oscillations (blue). The center frequency is a convenient and simple characterization of the dominant frequency of the wavelet.

## <span id="page-13-0"></span>**4.tPCA**

トップ画面の targetedPCA をクリックします。

波形全体を主成分分析しますと、残して置きたい箇所も削除次数の影響を受け低減する場合が有りま す。

こういう場合に、MA (Motion Artifact, 体動)の影響がある範囲を切り出し、その範囲に対して主成 分分析を掛け、MA 成分を除去し、その後、その修正された波形を原波形に戻す手法です。

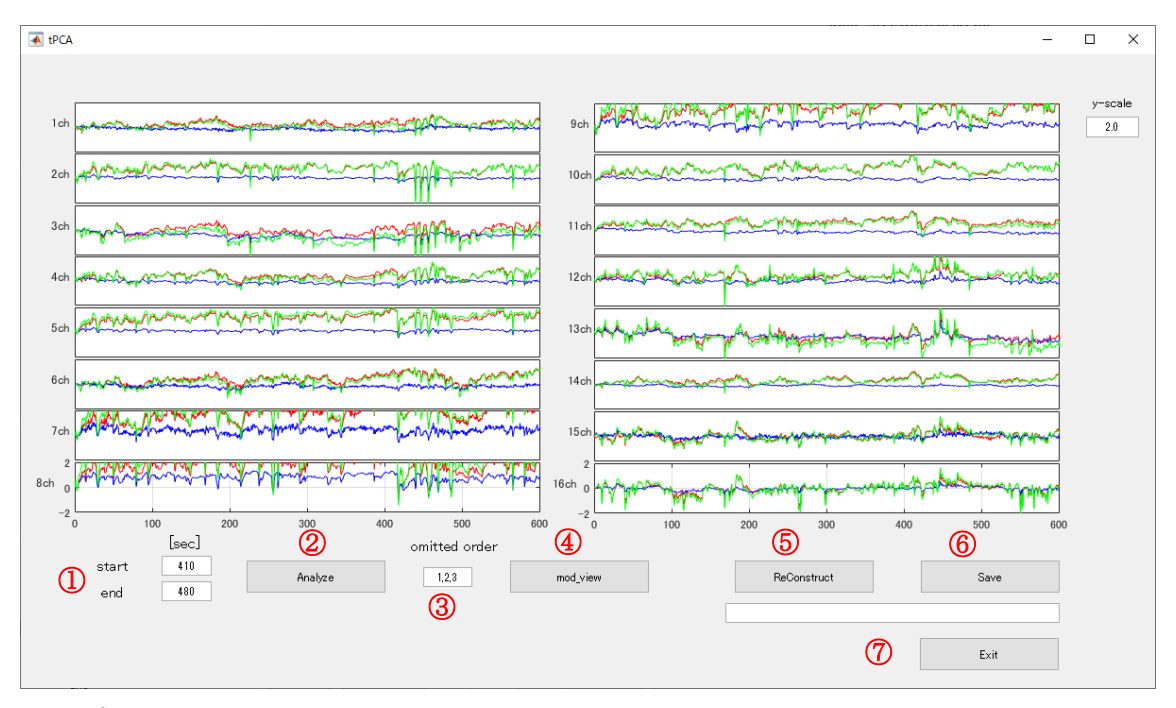

[入力方法]

- ① 切り出す範囲を設定します(この場合は、410~480 秒間)。
- ② Analyze をクリックしますと、この範囲の原波形(図1)と、主成分分析の結果(図2)が表示さ れます。
- ③ この場合、主成分の 1,2,3 次成分を削除すべく、「1,2,3」と設定します。
- ④ mod\_view をクリックしますと、主成分の 1,2,3 次成分が削除された波形が表示されます (図3)。
- ⑤ ReConstruct をクリックし、原波形の始端と終端に座標を合わせます。
- ⑥ 修正された波形を保存します。 修正された波形を BRainAnalyzer にて表示します。(図 4-1) 図 4-2 に原波形を表示します。修正波形では 410~480 秒間に波形が滑らかになっています。 図 5-1 に修正後の 3 チャネルの拡大図、図 5-2 に原波形の 3 チャネルの拡大図を示します。
- ⑦ 画面をクローズします。

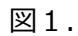

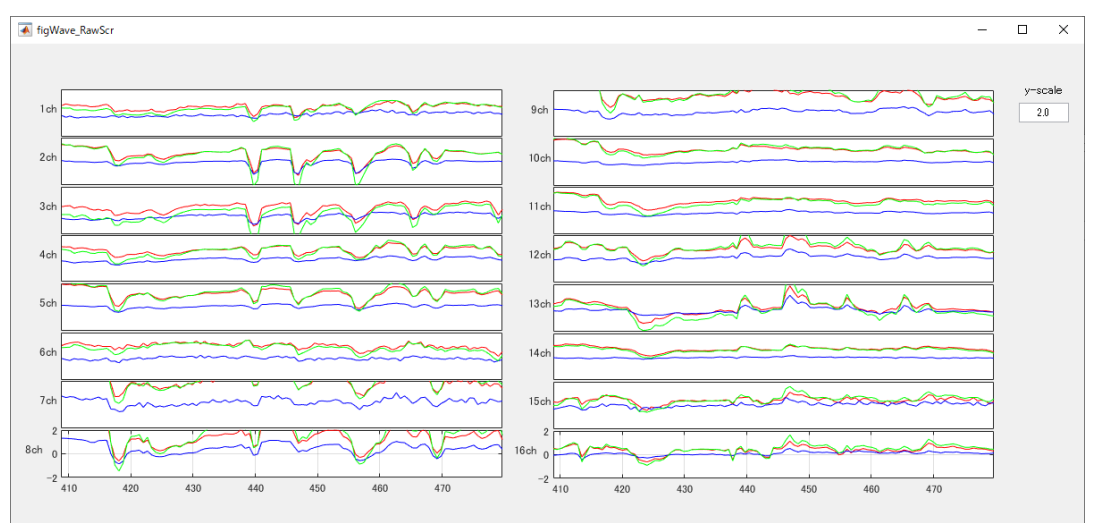

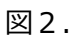

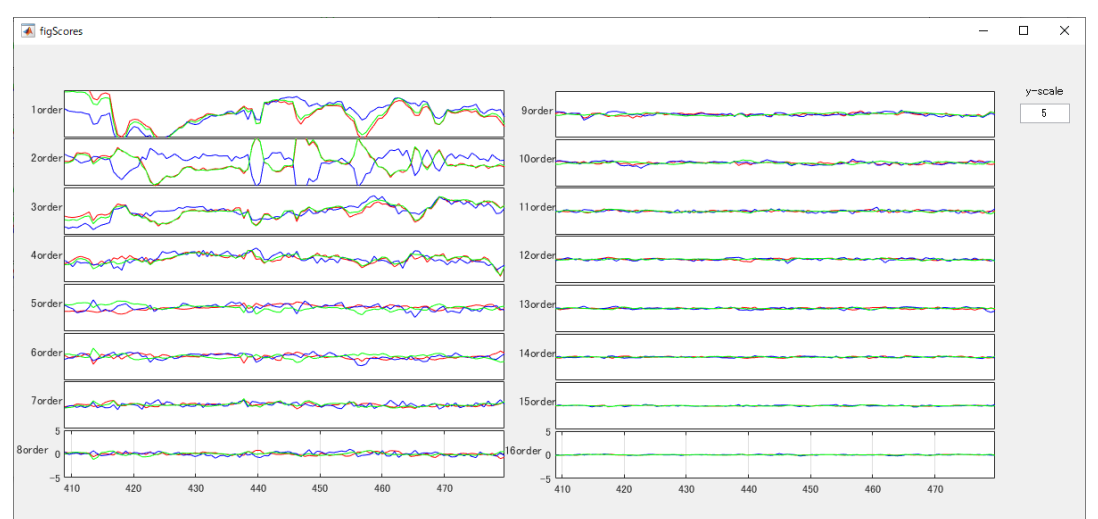

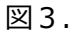

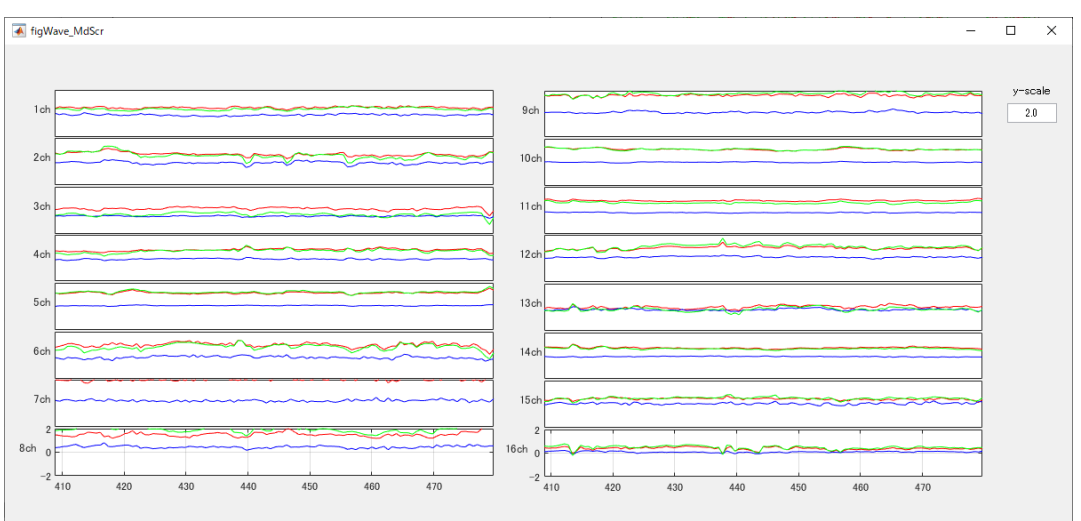

## 図 4-1. tPCA 処理後

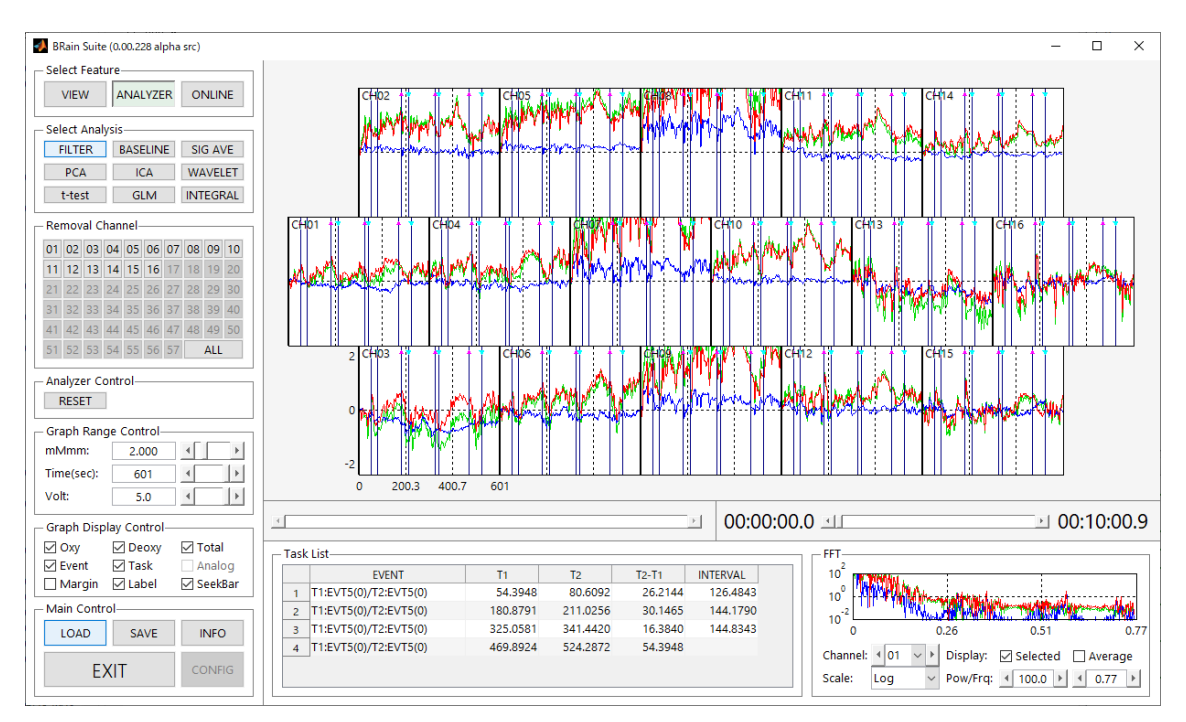

#### 図 4-2 原波形

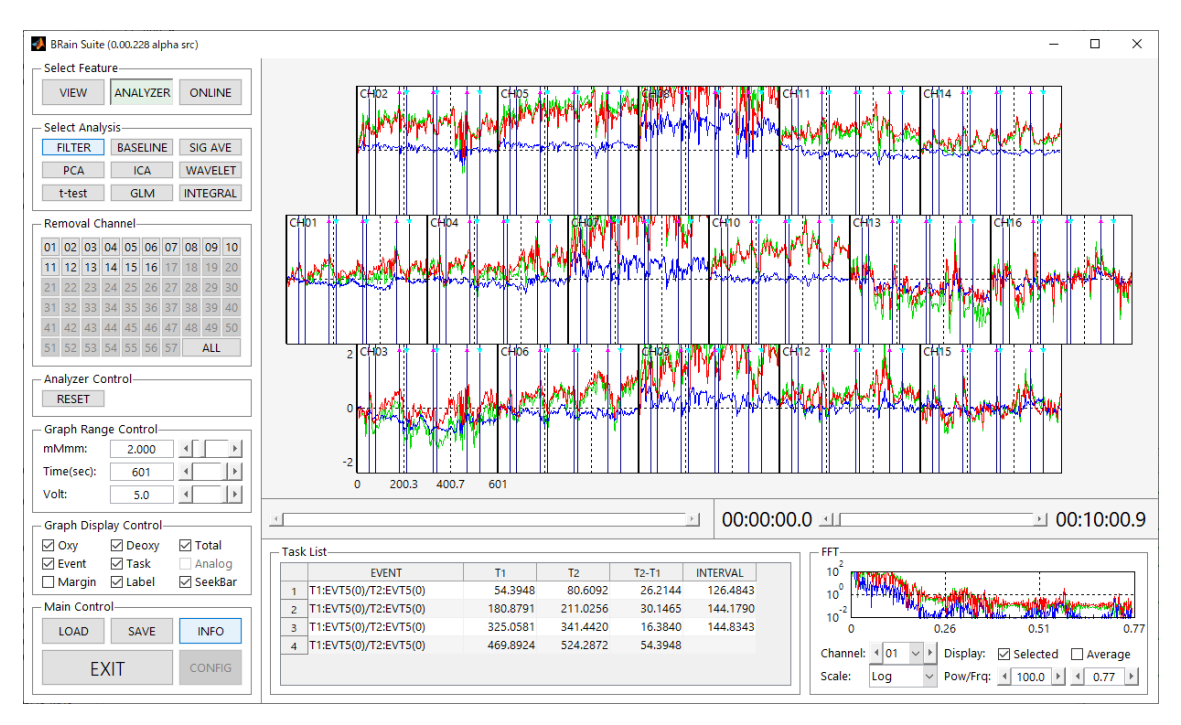

図 5-1 tPCA 処理後

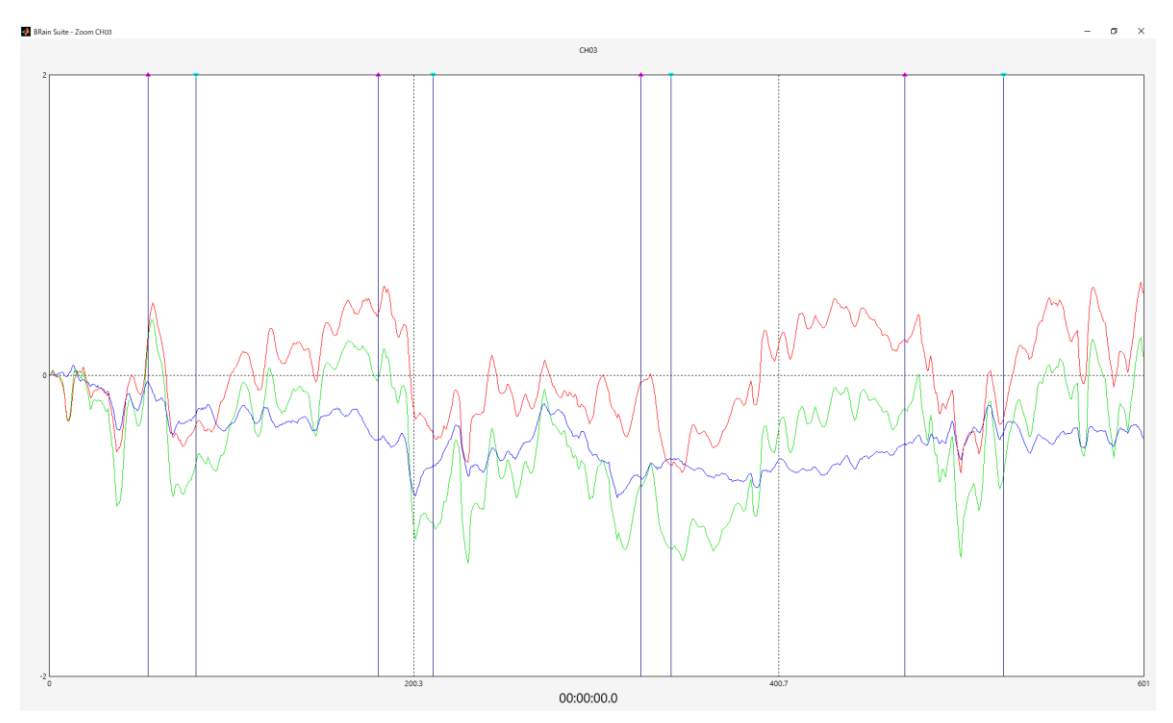

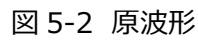

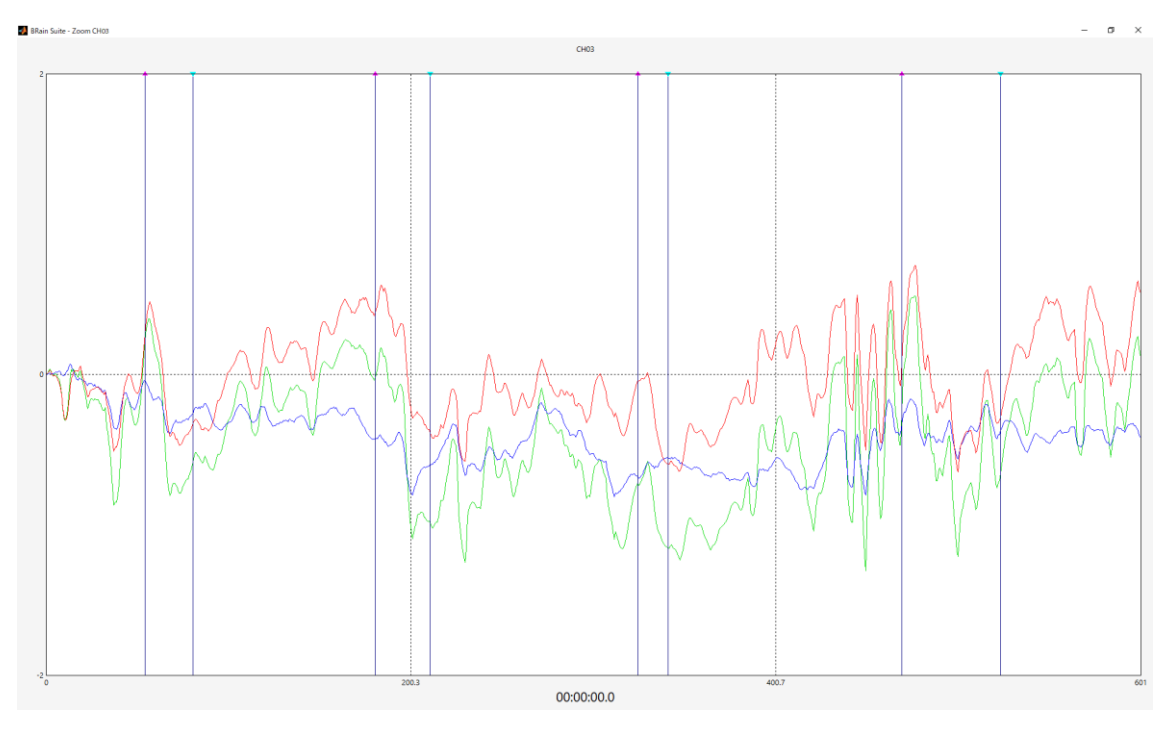

# <span id="page-17-0"></span>**5.CBSI**

トップ画面の CBSI をクリックします。 原波形が表示されます。

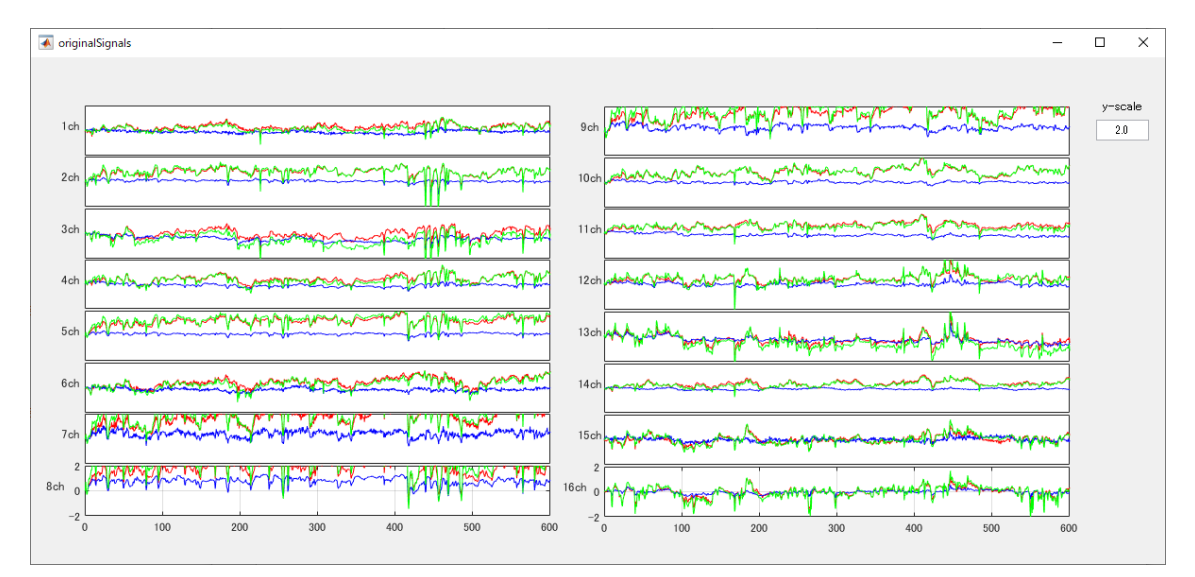

CBSI の設定画面が立ち上がります。

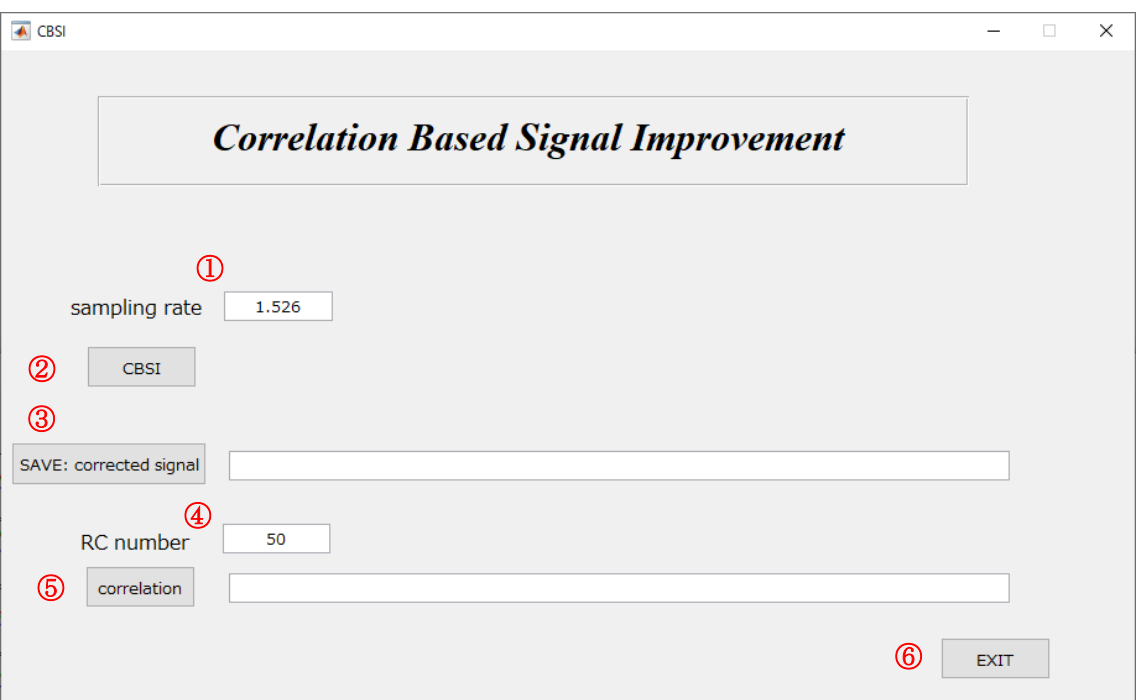

[入力方法]

- ① sampling rate を設定します。
- ② CBSI された波形を表示します(図1)。
- ③ CBSI された波形の信号ファイルを保存します。
- ④ 相関係数表示のための RC を設定します。
- ⑤ 相関係数を求め、データを保存します。入力された信号に対しての相関係数です。CBSI 後の相関 係数を求める場合は、④で保存しましたデータをトップ画面から入力願います。 CBSI 後の、相関係数図を表示します(図 2:負の相関図を得ます)。
- ⑥ 画面をクローズします。

図1.

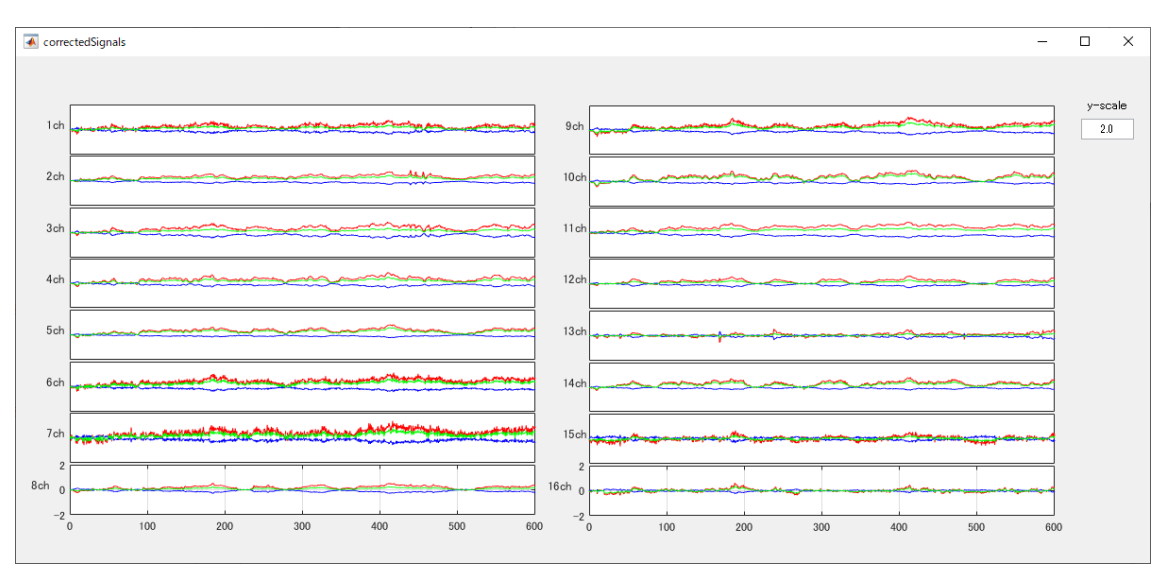

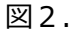

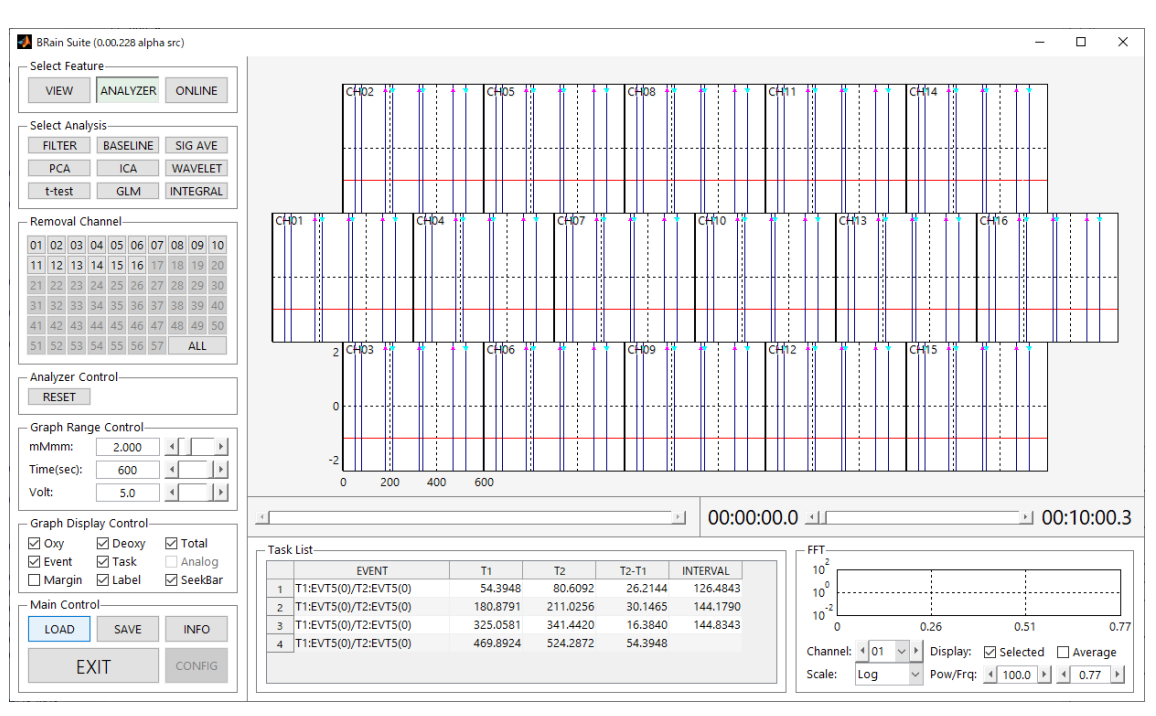

# <span id="page-19-0"></span>**6.Filter Design**

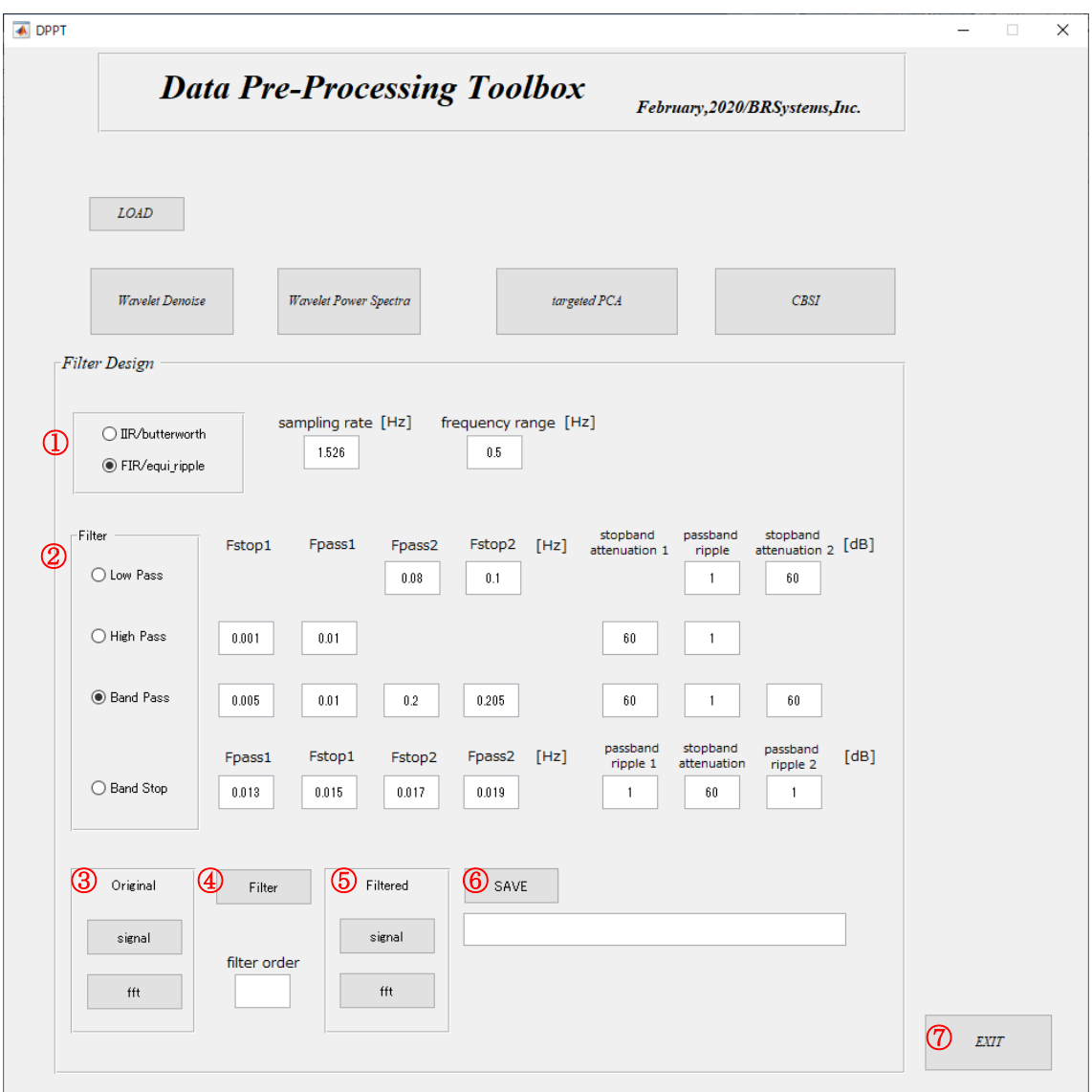

# [入力方法]

① ディジタフィルタの IIR か FIR の選択をします。IIR(infinite impulse response filter)とは、イン パルス応答が無限に続くフィルタで再帰形フィルターと一致します。FIR(finite impulse response filter)とは、インパルス応答が有限にしか続かないフィルタで非再帰形フィルターと一致します。 続いて、sampling rate[Hz]及び frequency range[Hz]を設定します。frequency range は fft の横軸の範囲です。

sampling rate の数値がデフォルトで良い時も、sampling rate の数値で「Enter」してください。

- ② フィルターの応答タイプを選択し、その周波数仕様、振幅仕様を設定願います。 用語については、「BRainAnalyzer 解説書」を参照願います。
- ③ まず、Original 枠 の"signal "をクリックして原波形を表示させます。(図1) 続いて、 "fft"(log/linear)をクリックし、原波形の fft 図を表示させます。(図2)
- ④ "Filter"をクリックし、フィルター仕様を確認します。フィルター仕様として振幅応答、位相応答が表示 されます(図3)。filterOrder の数値が表示されます。
- ⑤ Filtered 枠の、の"signal "をクリックしてフィルターを掛けた波形を表示させます。(図4) 続いて、 "fft" (log/linear)をクリックし、フィルターを掛けた fft 図を表示させます。(図5)

ボタンクリックの順番は、original の signal->fft->Filter->Filtered の signal->fft です。

⑥ フィルターを掛けたデータを任意の名前で保存します。

 csv保存されたデータを再び BraiinAnalyzerに取り込み、baseline処理以降の処理を行います。 ⑦ "EXIT"をクリックし、操作を終了します。

図1

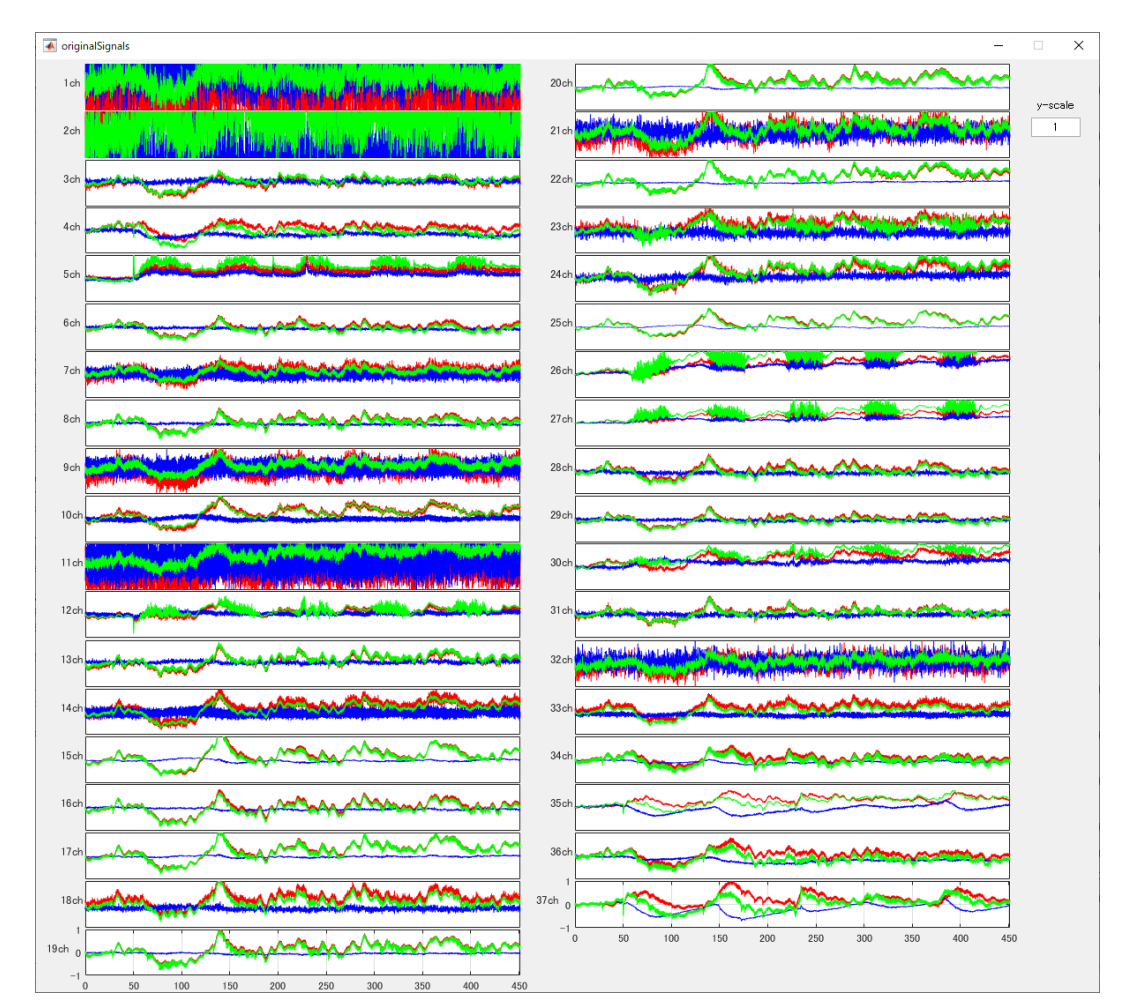

図2

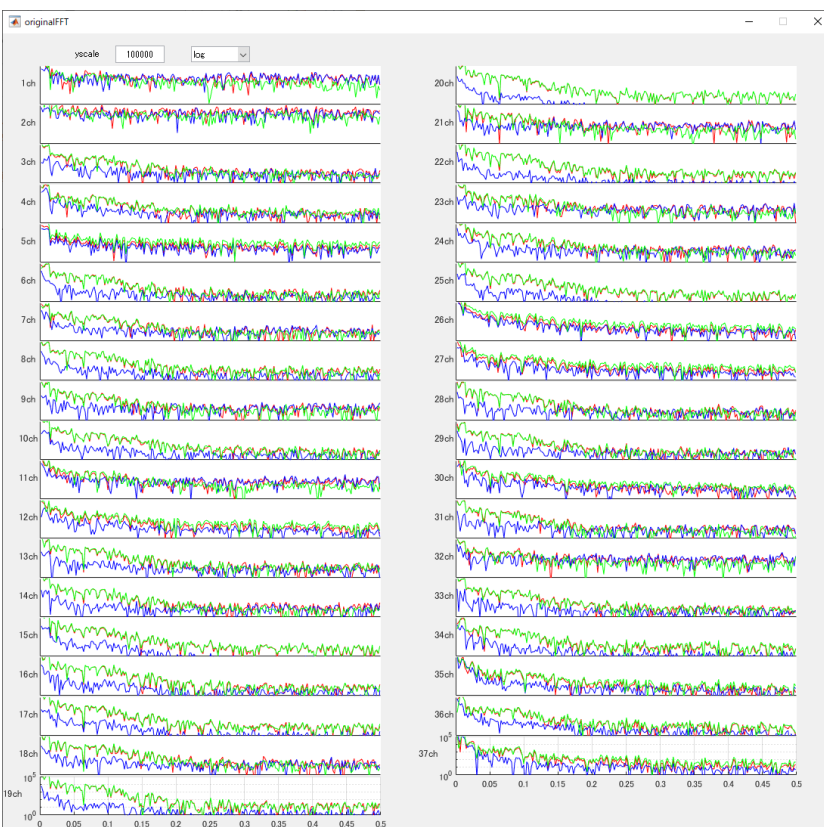

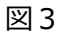

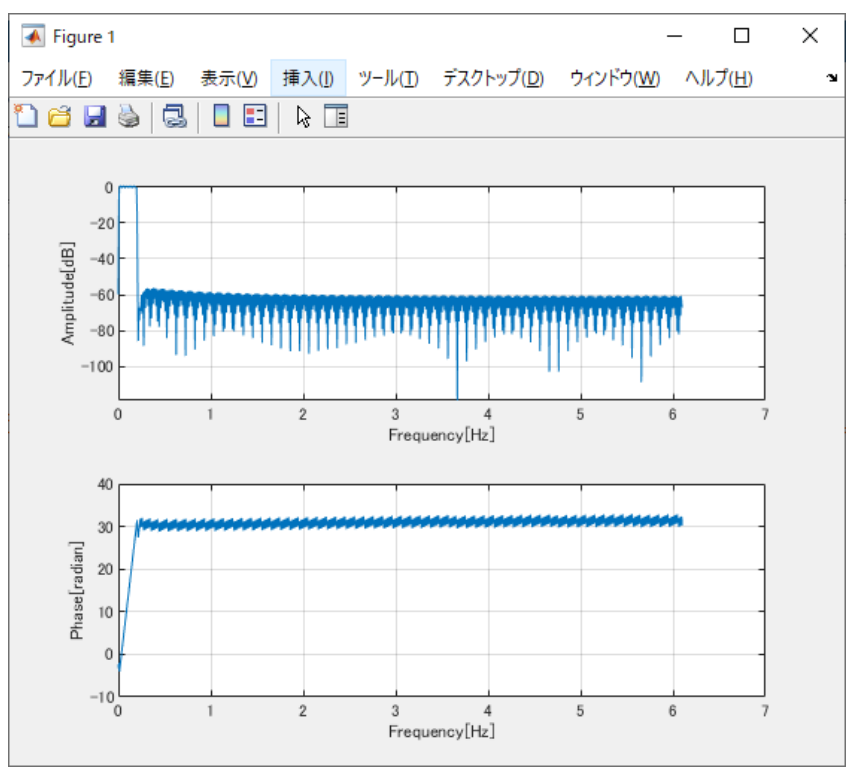

## group delay response

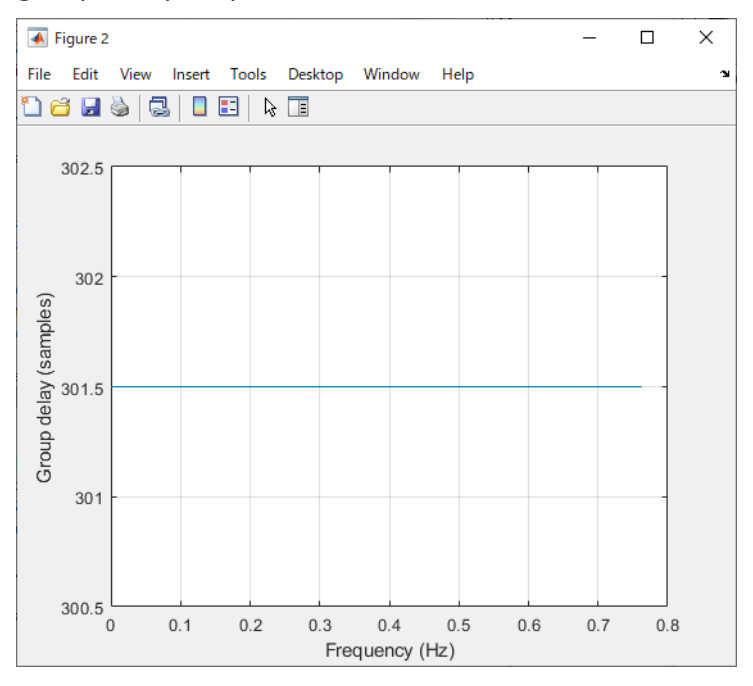

### pole-zero plot

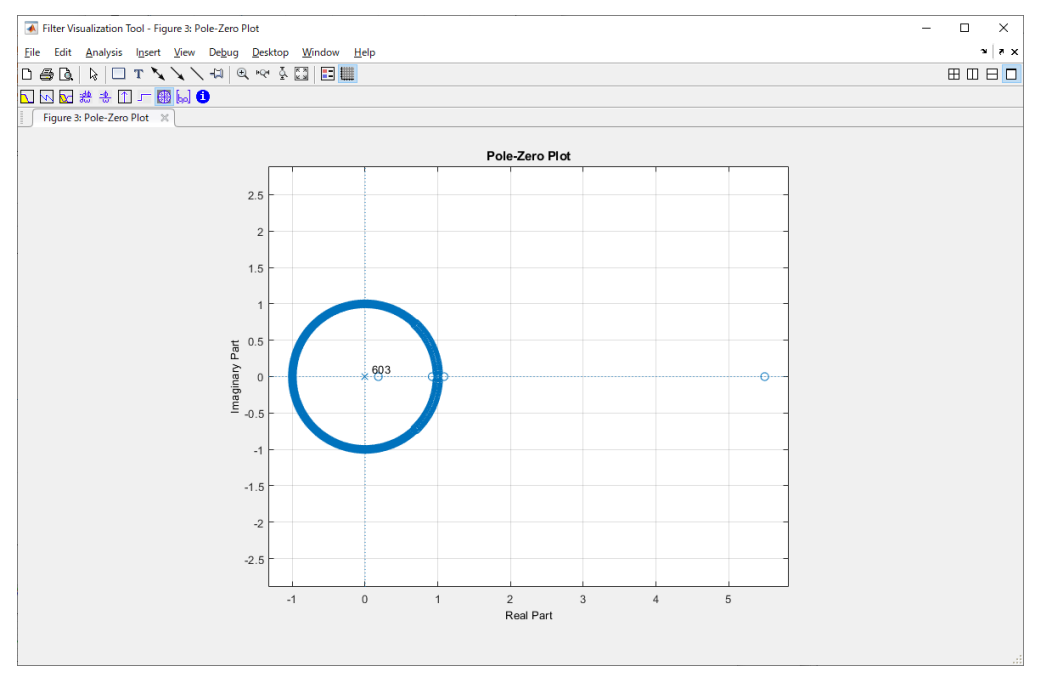

図 3 の図形から、フィルターの設計が適正に行われているかどうか判断します。

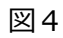

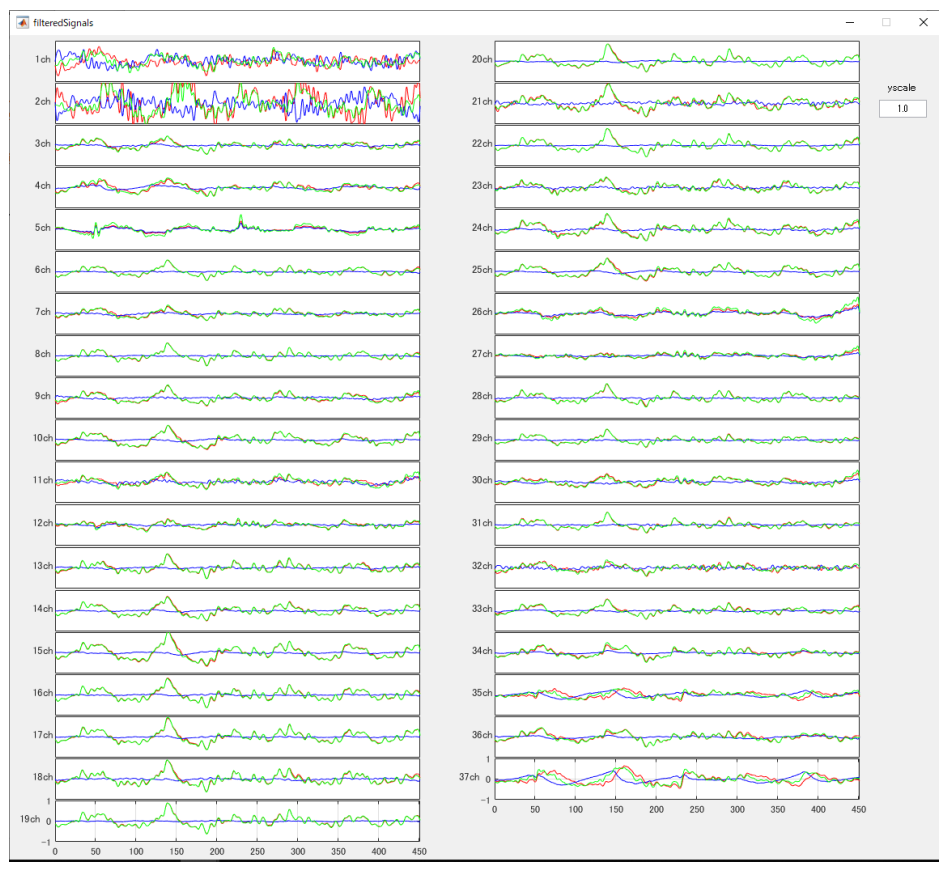

#### 図5

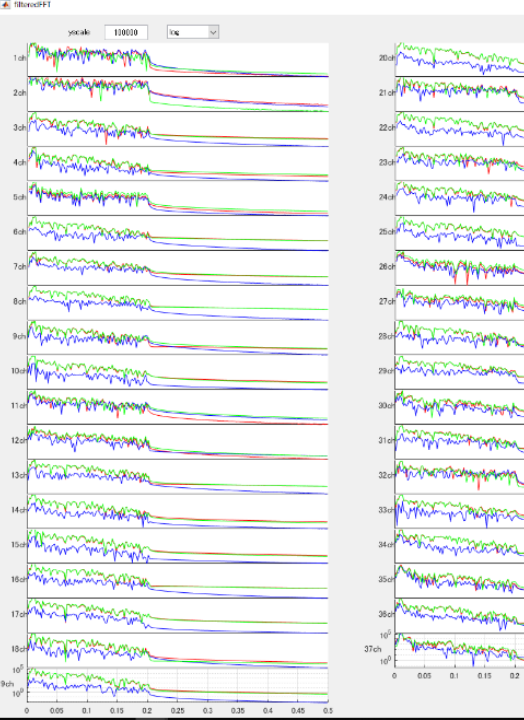

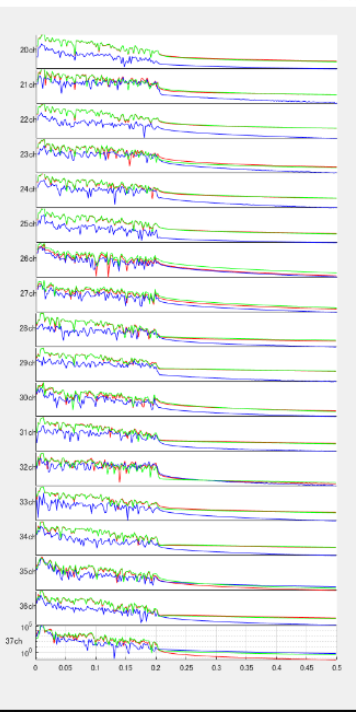

# <span id="page-24-0"></span>[ BandPass / 移動平均 補足説明 ]

BandPass では、下限周波数と上限周波数を設定しています。移動平均はサンプル信号の波 を実際の周波数とは関係なく平滑化しただけのフィルターで、下限周波数を設定していな いため、脳の賦活とは無関係な低周波数の波が存在します。この低周波数の波をカットする BandPass は論理的なフィルターと考えられます。

以上